# **Диалоговое окно**

### **Повторение**:

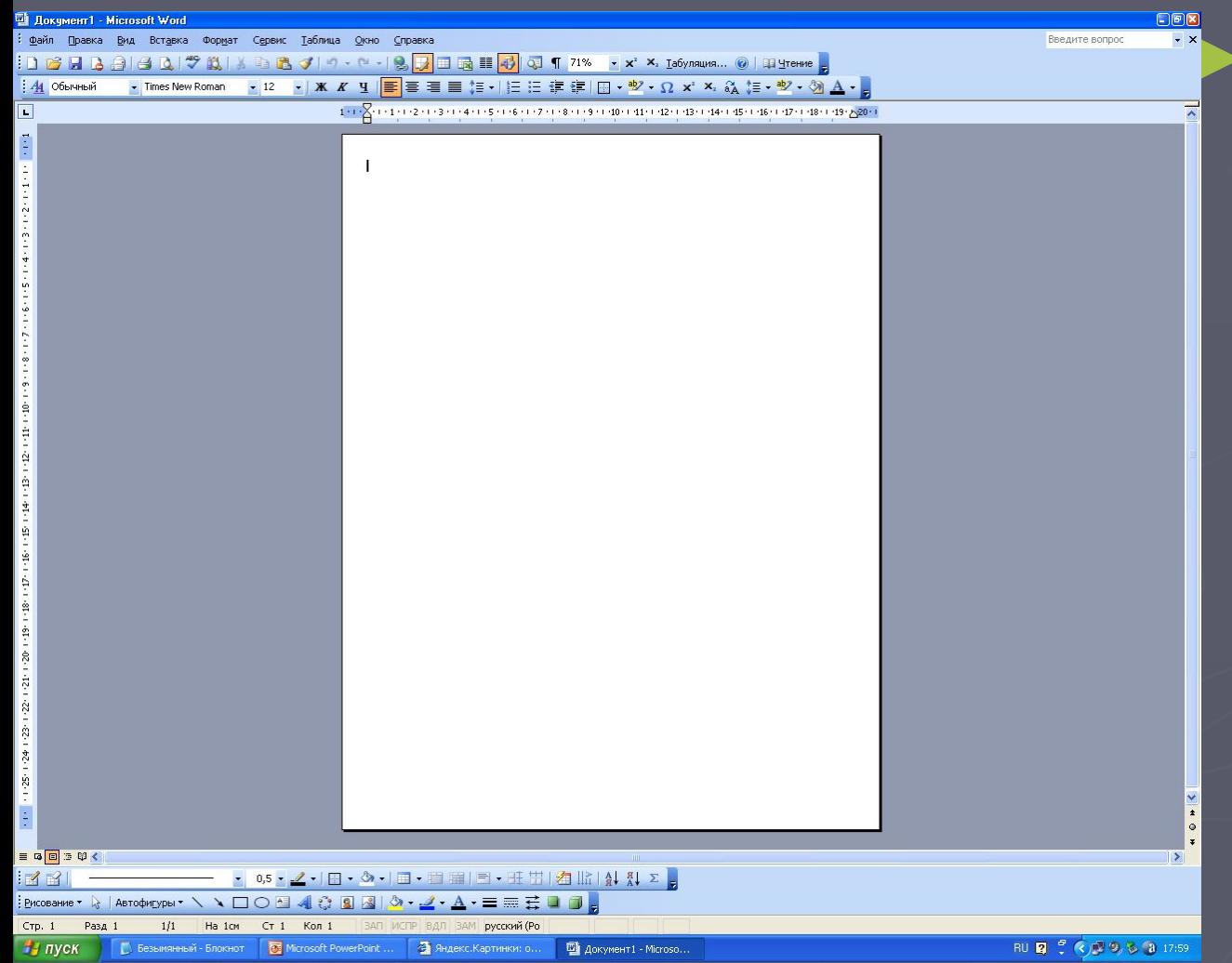

С какими элемен тами окна мы познакомились на прошлом уроке?

► Каким образом можно

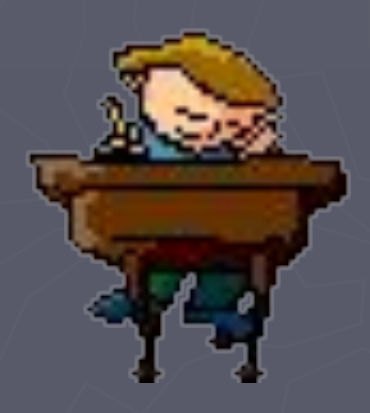

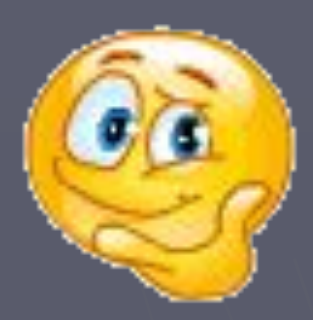

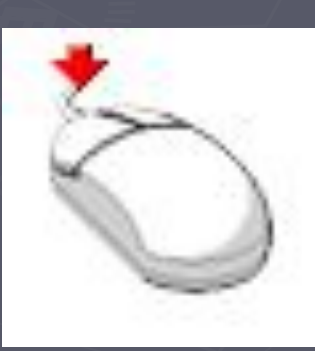

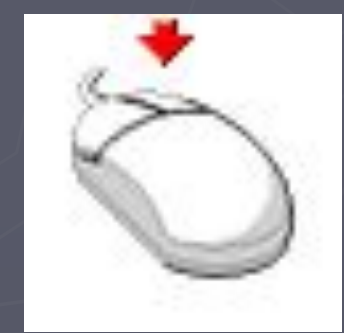

# Иногда некоторые пункты меню изображены серым цветом – это значит, что в данный момент они недоступны

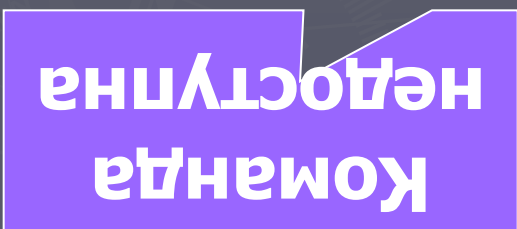

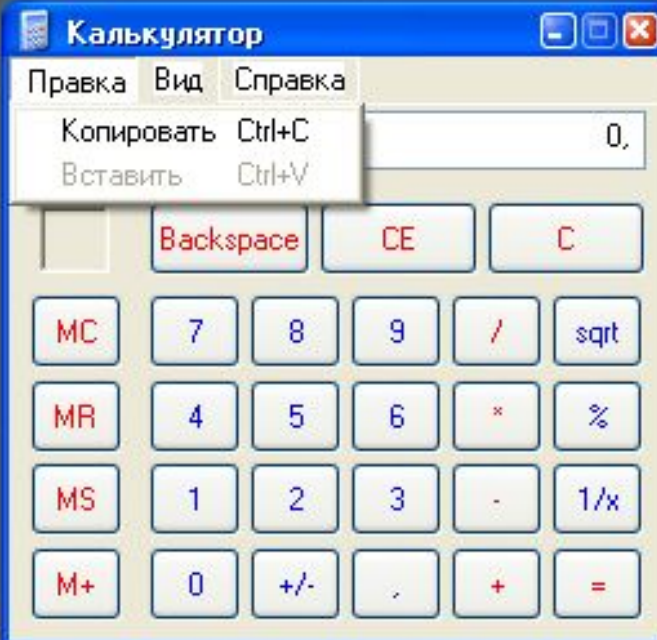

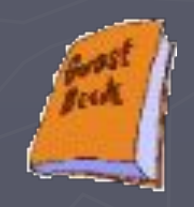

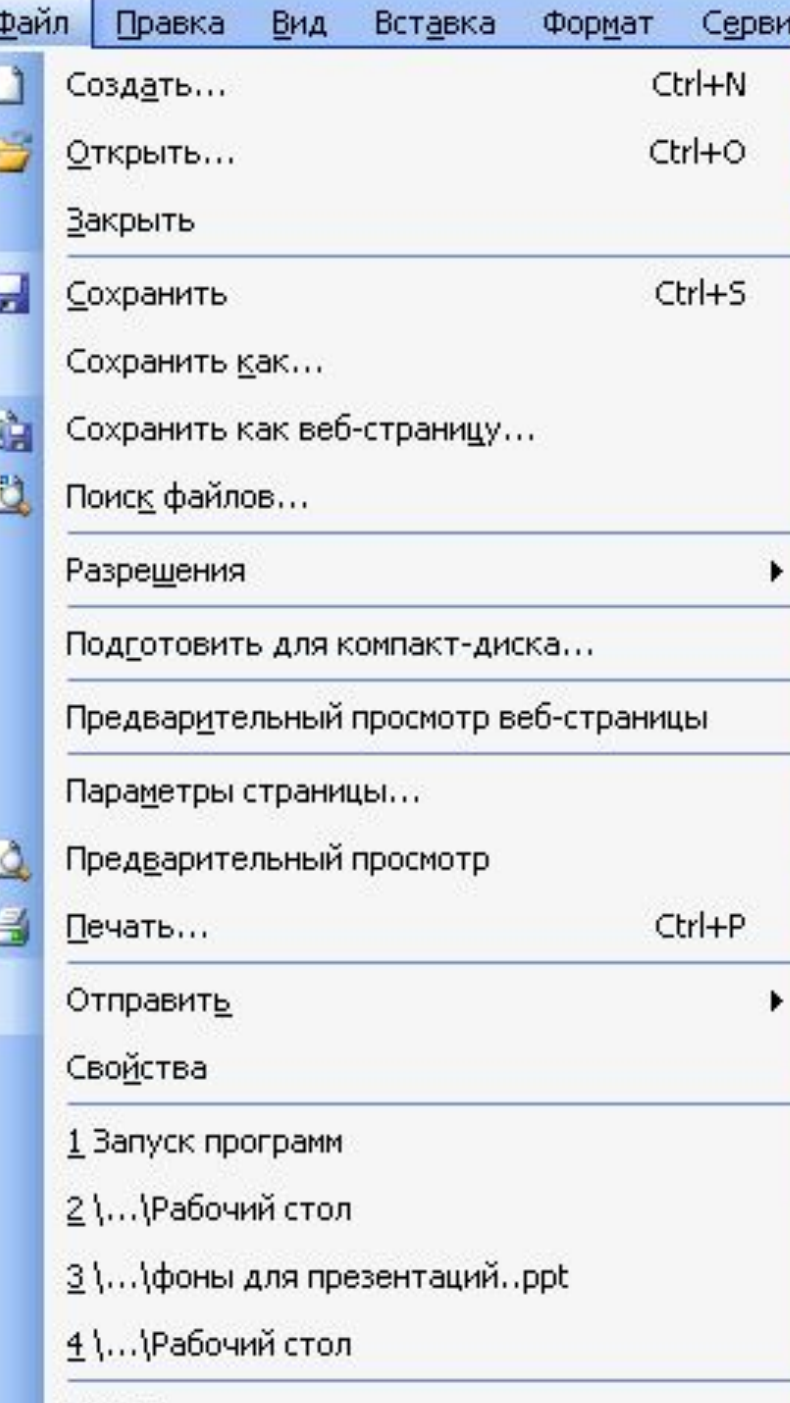

Выход

после выбора данного пункта откроется диалоговое окно

После названий некоторых пунктов меню стоит многоточие

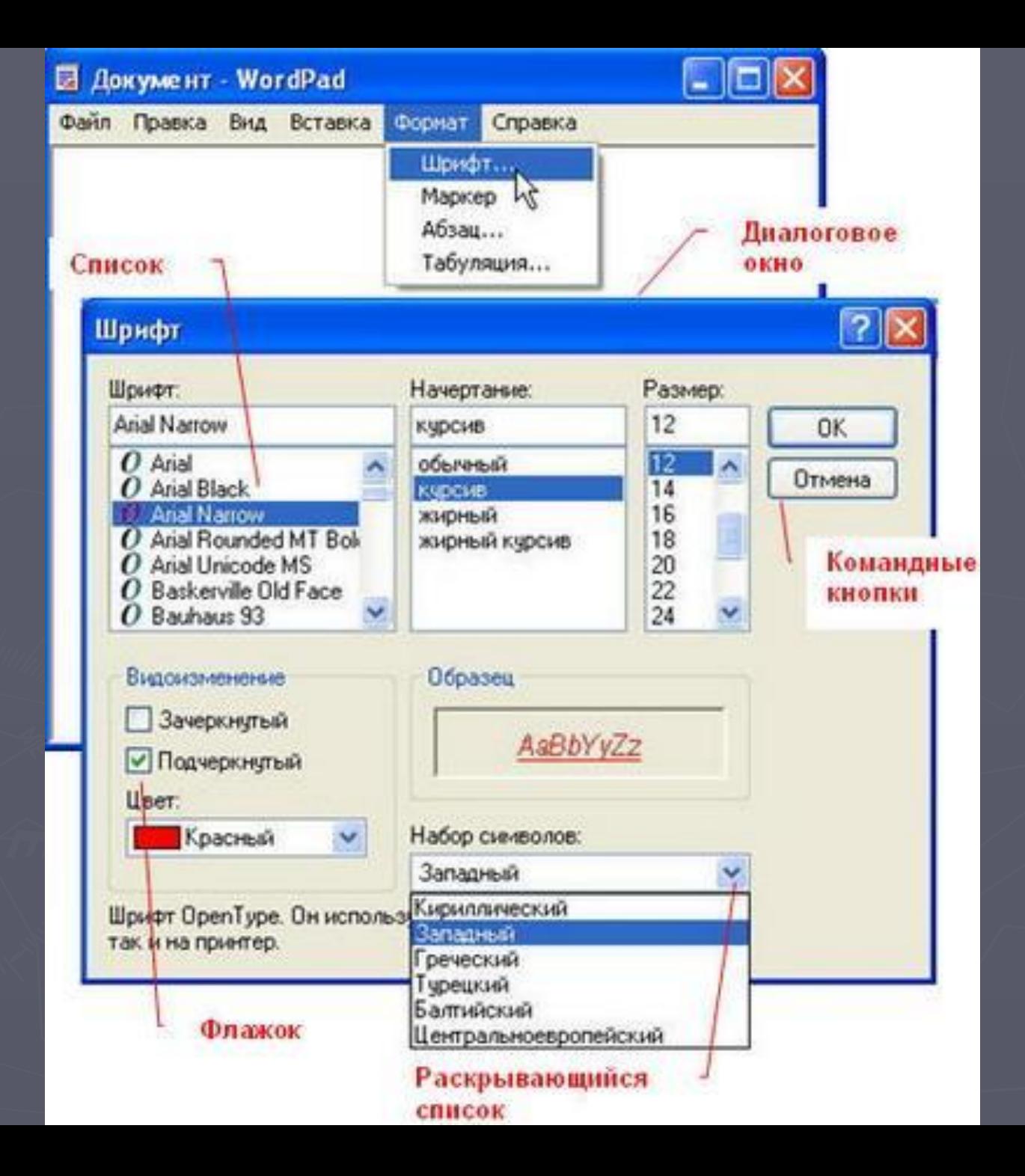

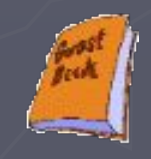

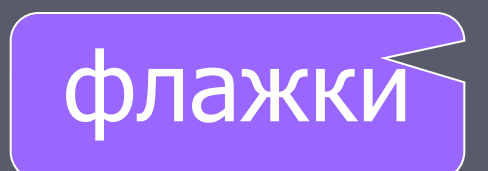

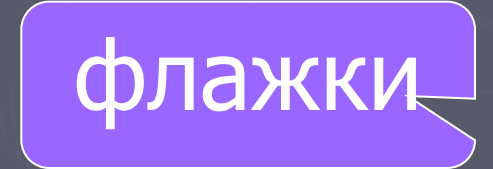

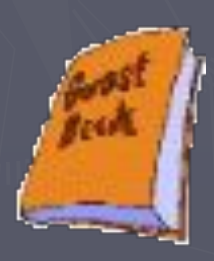

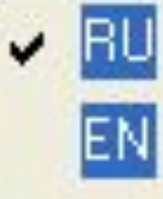

Русский

Английский (США)

Отобразить языковую панель

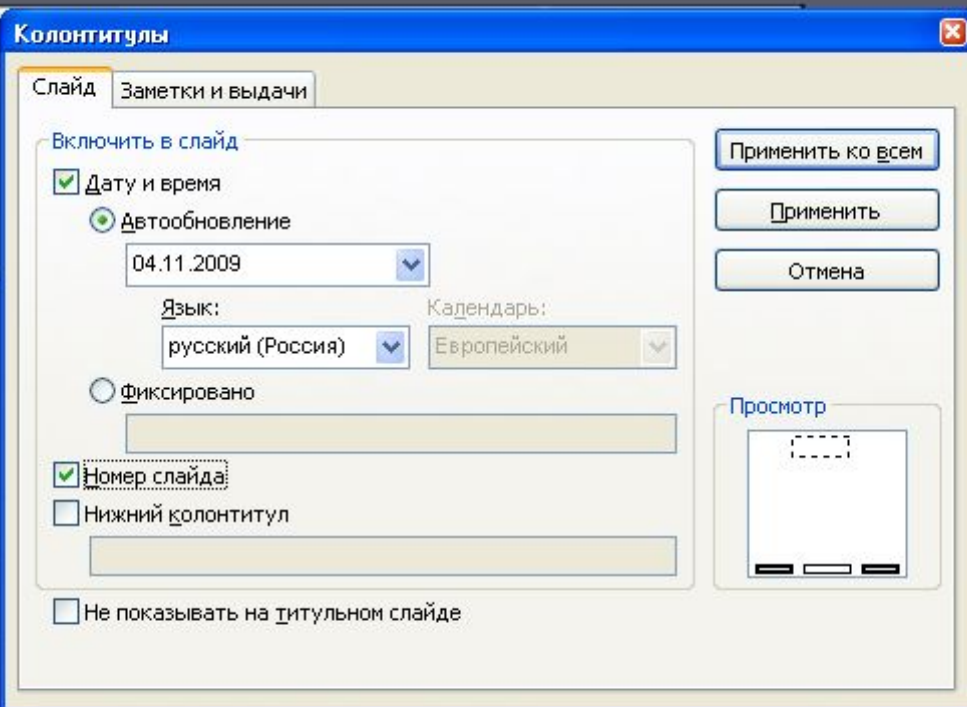

# вкладки

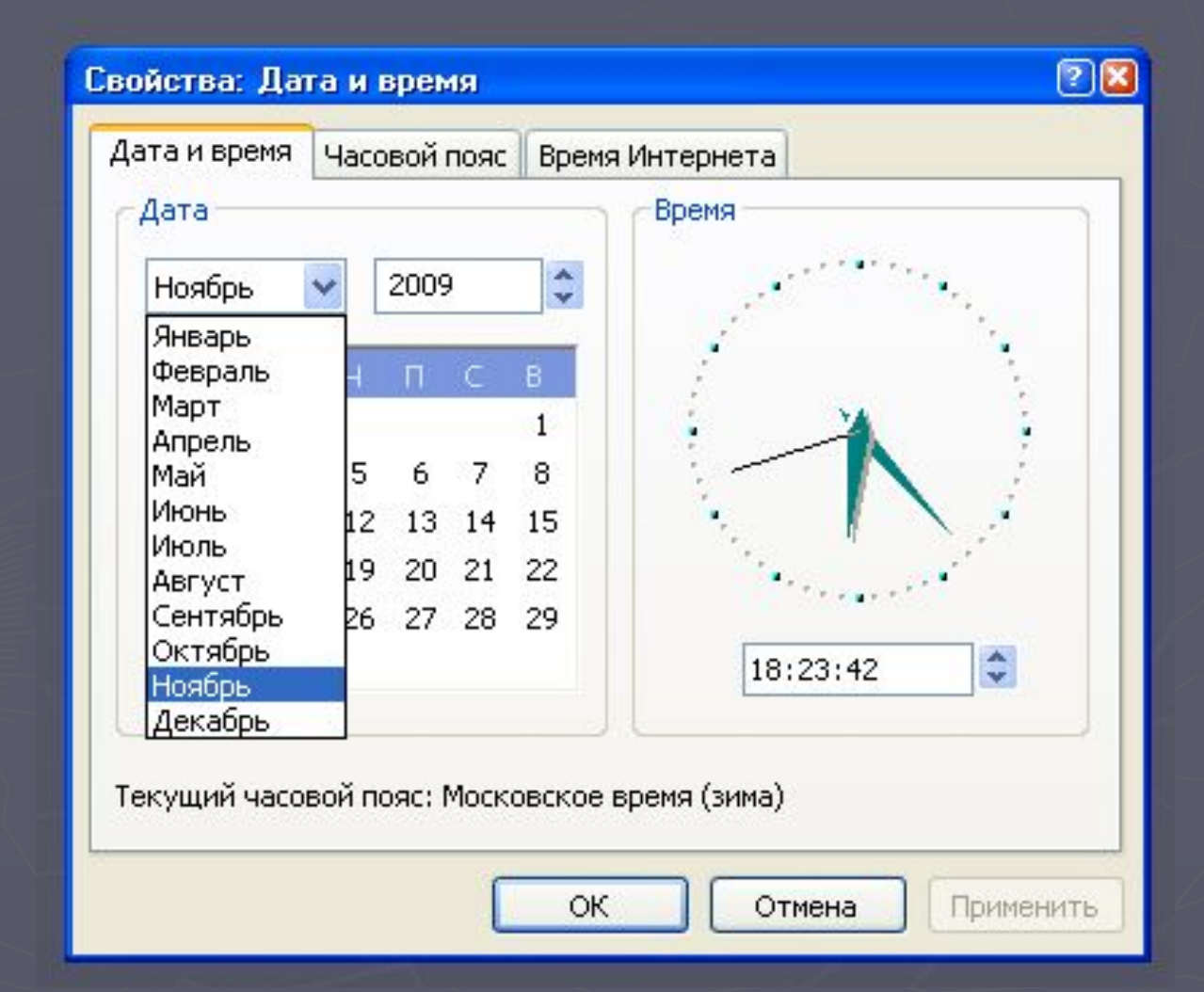

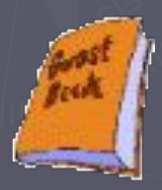

### раскрывающийся список

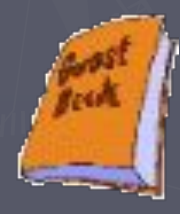

### $20$ Свойства: Дата и время Дата и время Часовой пояс Время Интернета Время Дата  $\blacktriangle$ Ноябрь 2009 v  $\mathbf{v}$ Январь Февраль  $\subset$ B. Март  $\mathbf{1}$ Апрель Май 5 7 8 6 Июнь IZ 13 14 15 Июль İ9 20 21 22 Август Сентябрь 26 27 28 29 Октябрь ÷ 18:23:42 Ноябрь Декабрь Текущий часовой пояс: Московское время (зима)

ОК

Отмена

Применить

### Счетчик

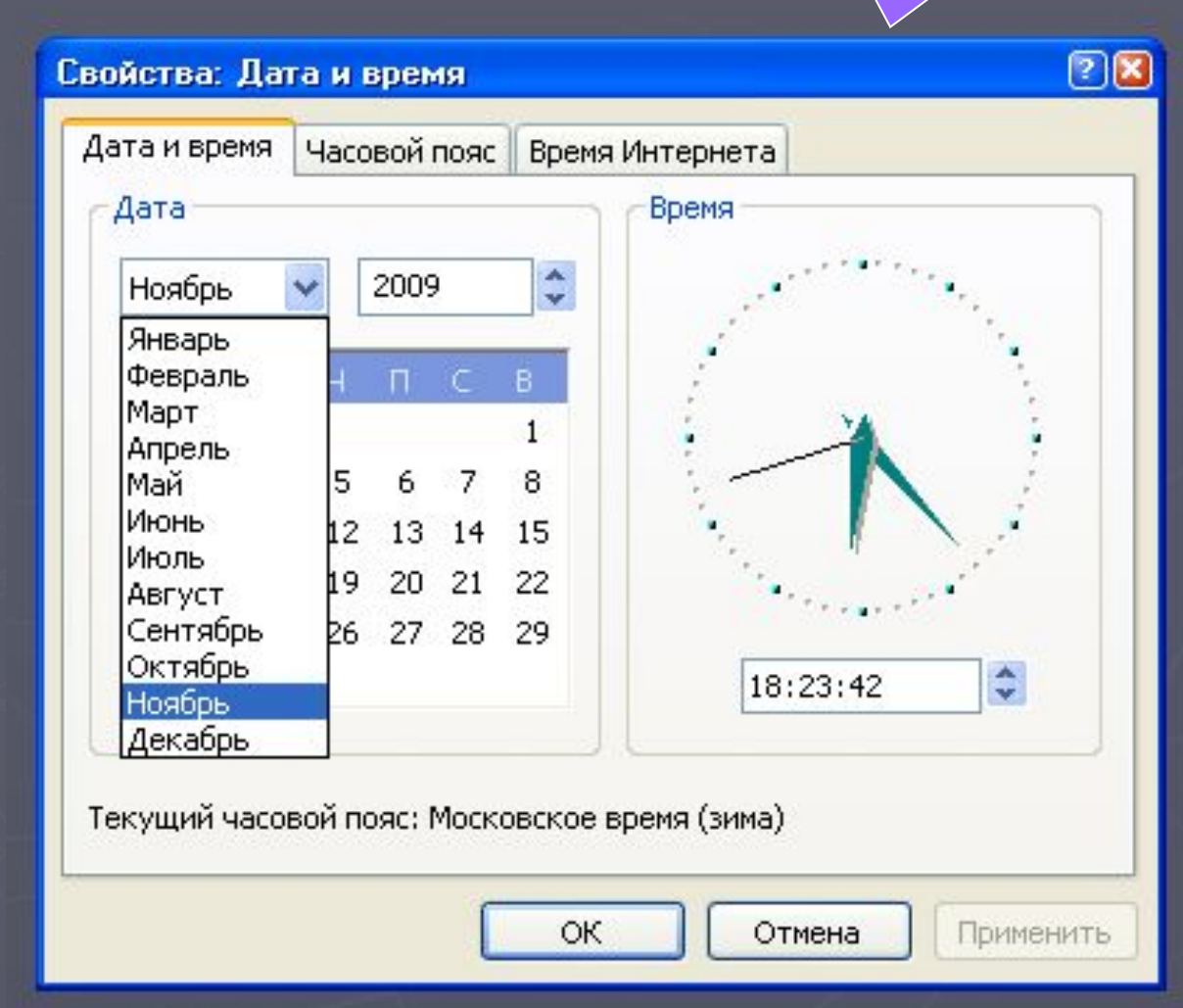

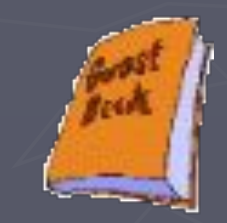

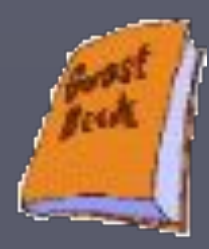

### Свойства: Дата и время

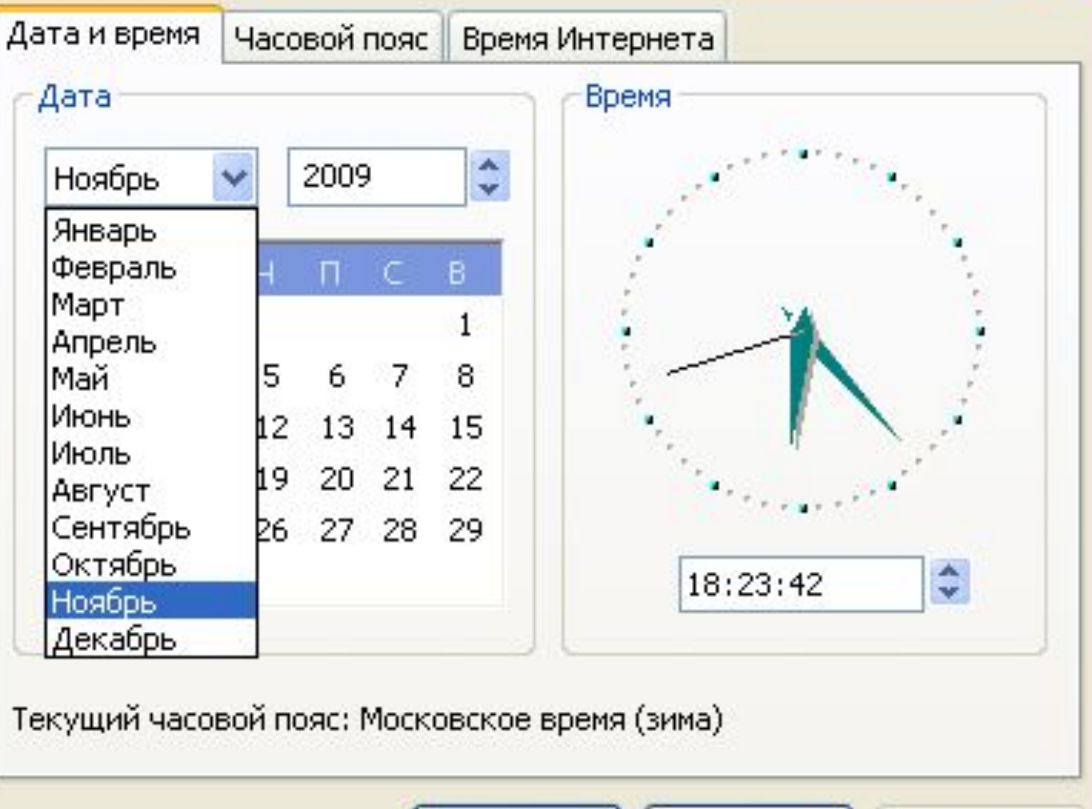

ОК

Отмена

Применить

 $20$ 

командные кнопки

### переключатели

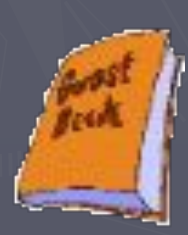

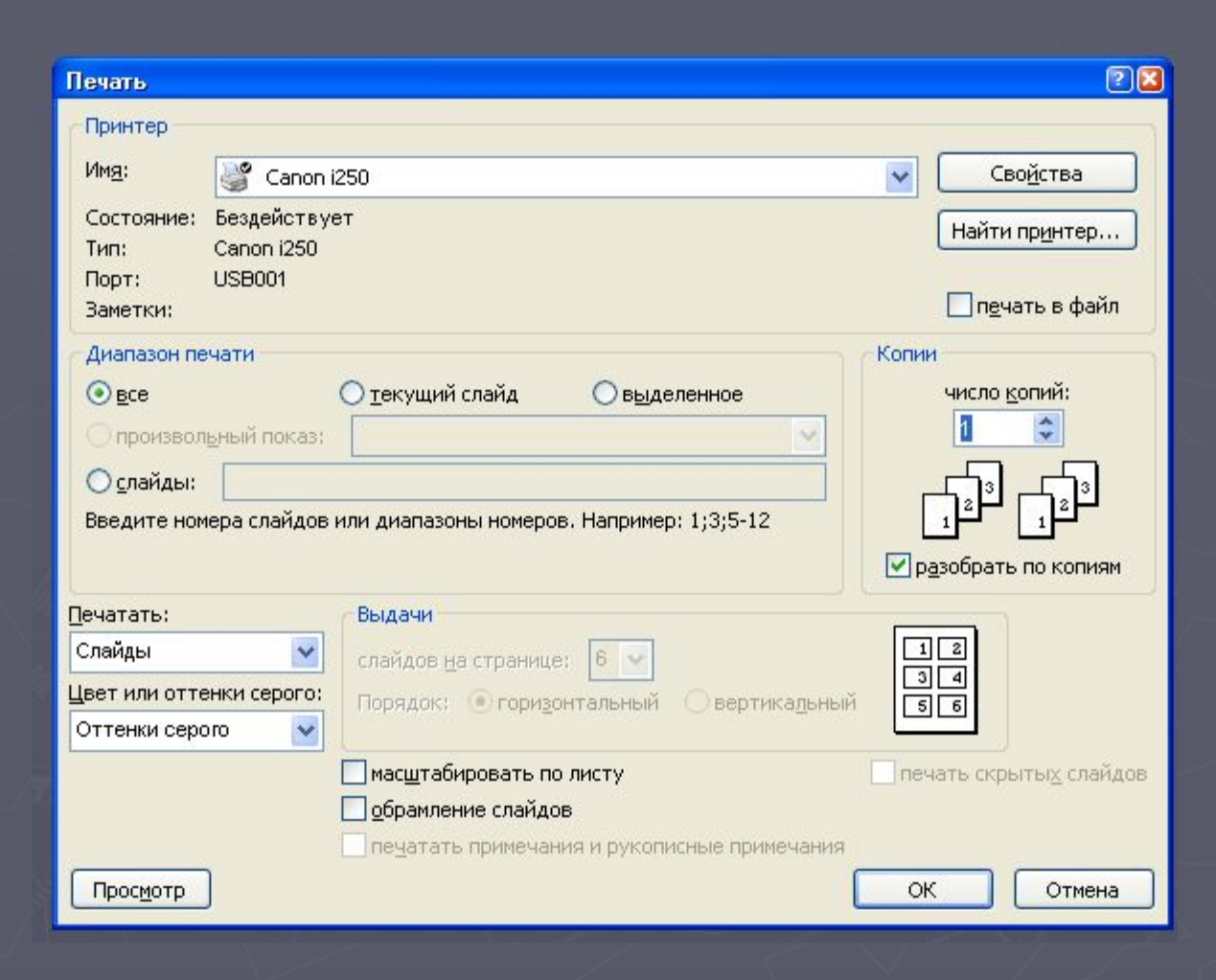

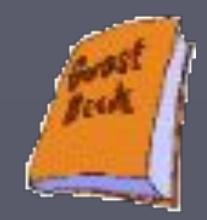

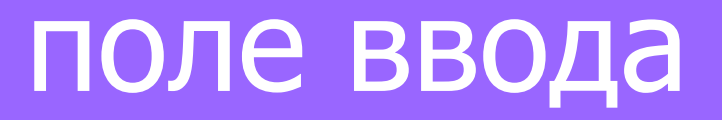

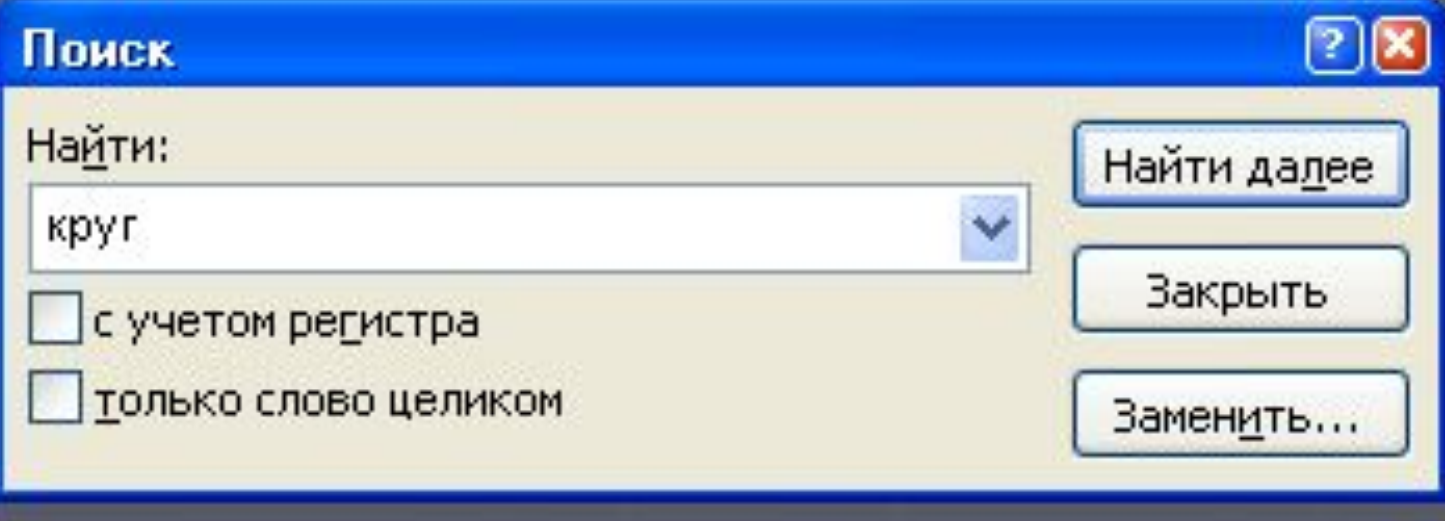

Смена слайдов  $\bullet$ 

Применить к выделенным слайдам:

 $\mathbf{v} \times$ 

 $\overline{\phantom{a}}$ 

### **Нет**

 $\bullet$ 

Жалюзи горизонтальные

Жалюзи вертикальные

 $\triangle$ 

Прямоугольник внутрь

Прямоугольник наружу

Шашки горизонтальные

Шашки вертикальные

Объединение по горизонтали

Объединение по вертикали

Наплыв вниз

Наплыв влево

Наплыв вправо

Наплыв вверх

Наплыв влево-вниз

Наплыв влево-вверх

Наплыв вправо-вниз

Наплыв вправо-вверх

Прорезание

Прорезание через черное

Растворение

Плавное угасание

Выцветание через черное

Новости

Сдвиг вниз

Сдвиг влево

Сдвиг вправо

# ползунок

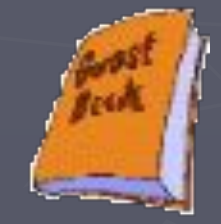

# РТ: № 25 стр. 69

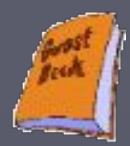

25. Соедините стрелками надписи с соответствующими им элементами рисунка.

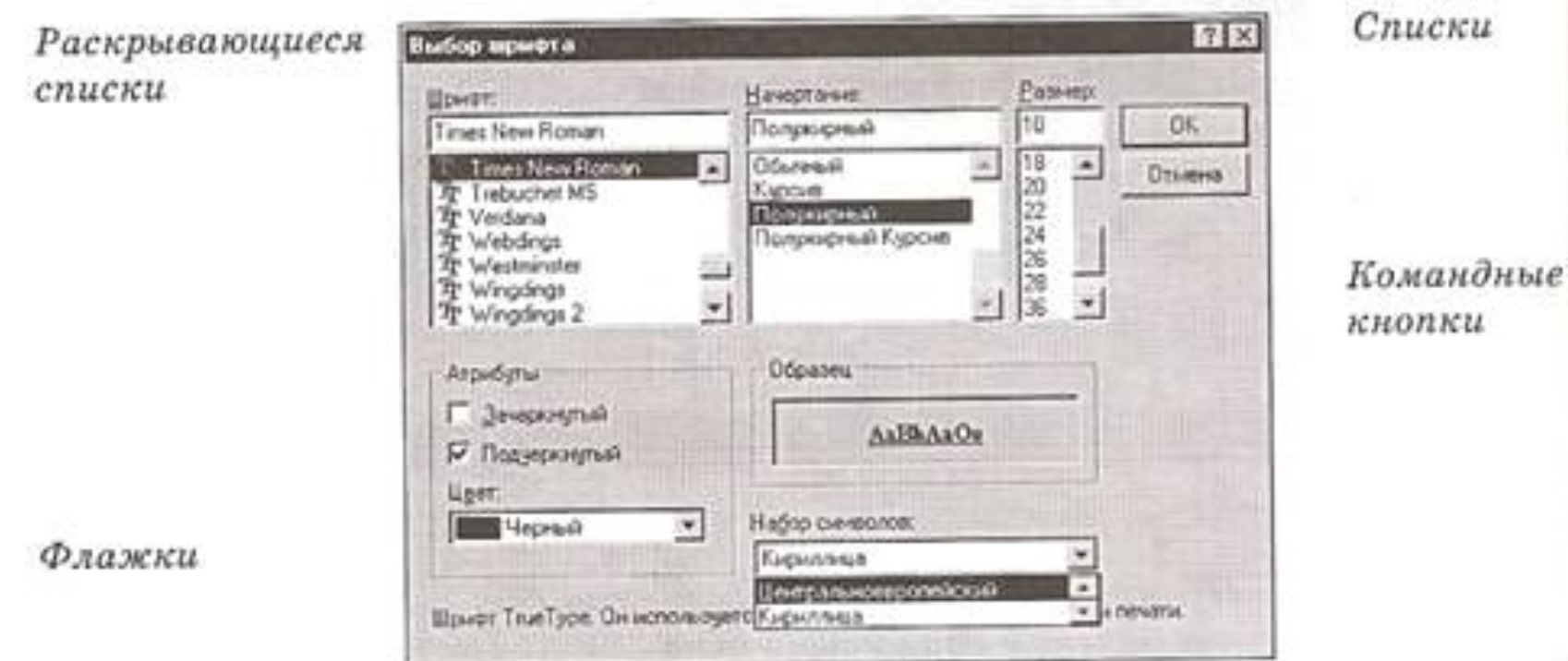

# РТ: № 26 стр. 69

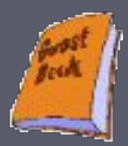

### 26. Соедините стрелками надписи с соответствующими им элементами рисунка.

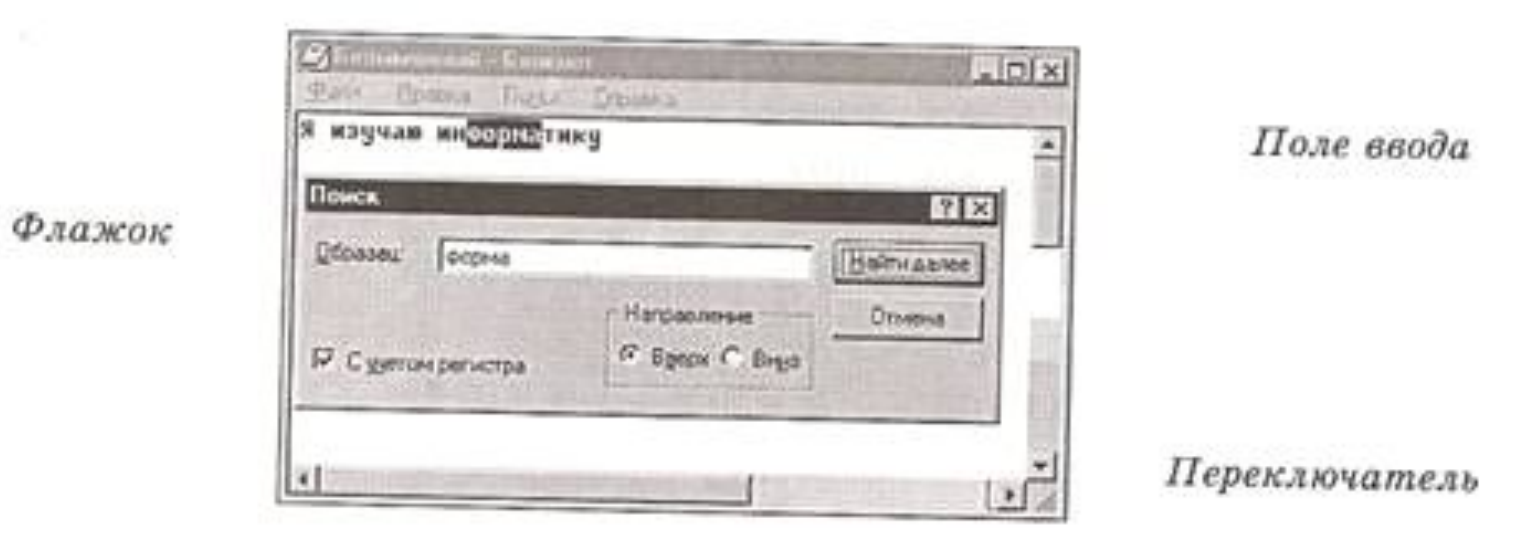

Командные кнопки

# ФИЗКУЛЬТМИНУТКА

Жил да был весёлый гном С круглыми ушами. Он на сахарной горе Спал под воротами. Вдруг откуда ни возьмись Великан явился. Скушать гору он хотел, Только подавился! Ну, а что весёлый гном? Так и спит глубоким сном!

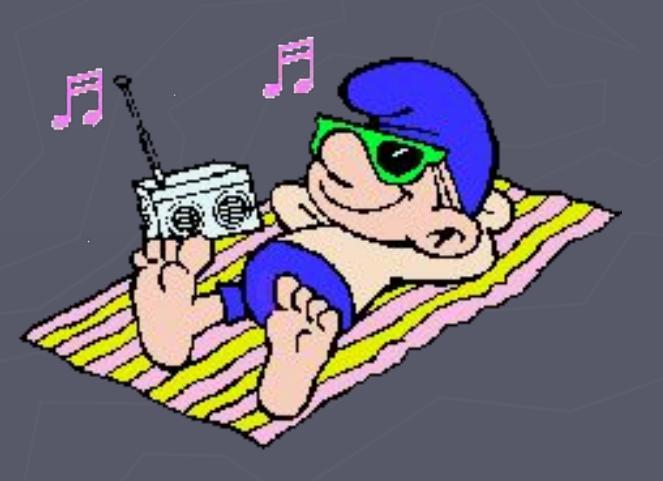

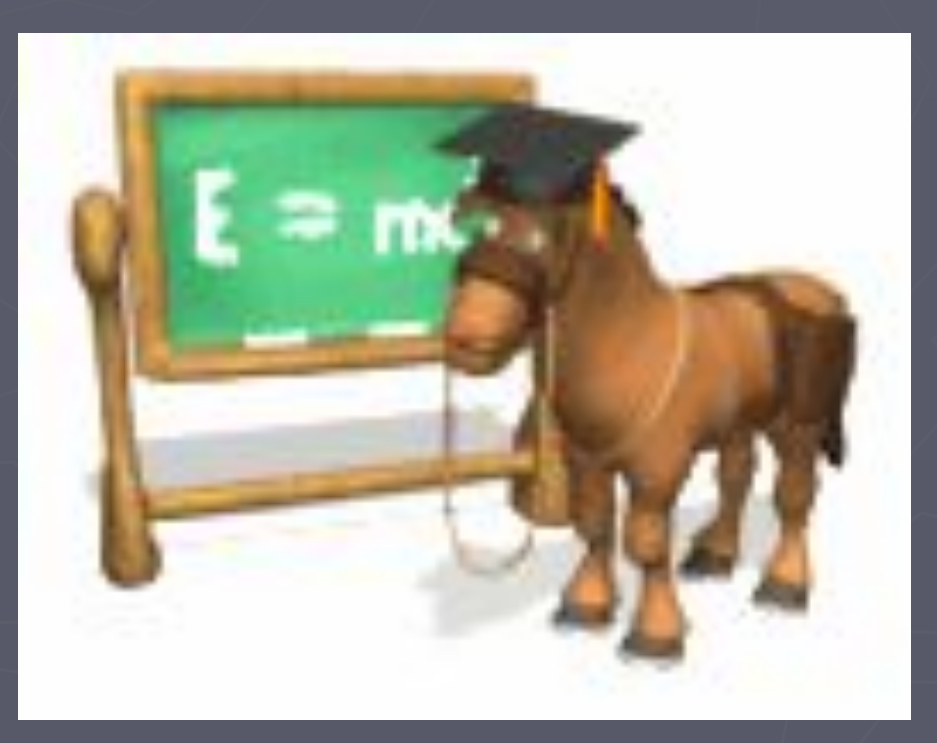

![](_page_19_Picture_1.jpeg)

![](_page_19_Picture_2.jpeg)

![](_page_19_Picture_3.jpeg)

![](_page_20_Picture_0.jpeg)

# Выполните задание № 17 на стр. 65

17. Соедините стрелками надписи с соответствующими им основными элементами окна программы.

![](_page_20_Figure_3.jpeg)

Строка заголовка

Закрывающая кнопка

Сворачивающая кнопка

Разворачивающая кнопка

Полосы прокрутки

Рабочая область

Строка меню

Рамка окна

• Щелчком кнопки раскройте меню ФАЙЛ • Перемещайте указатель мыши вдоль строки меню, открывая другие меню • Закройте меню, нажав на кнопку ESC или щелкнув на слове Файл еще раз • Напечатайте свое имя

![](_page_21_Picture_2.jpeg)

## Выберите щелчком мыши в меню ВИД пункт Панель форматирования

![](_page_22_Picture_17.jpeg)

![](_page_22_Picture_3.jpeg)

▪Определите, какой команде соответствует комбинация клавиш **Ctrl+F**

▪Выберите его

![](_page_23_Picture_3.jpeg)

![](_page_24_Picture_3.jpeg)

![](_page_24_Picture_1.jpeg)

![](_page_25_Picture_33.jpeg)

► Закройте окно кнопкой **ОТМЕНА** ► Выберите **ФОРМАТ** и команду **ШРИФТ**

![](_page_26_Picture_2.jpeg)

- Поле ввода
- Список
- Раскрывающийся список
- Переключатель
- Флажок
- Командная кнопка
- Вкладка

![](_page_27_Picture_7.jpeg)

![](_page_27_Picture_37.jpeg)

Шрифт ОрепТуре. Он используется для вывода как на экран, так и на принтер.

► Вызовите в меню  **СПРАВКА** команду  **ВЫЗОВ СПРАВКИ ► Какие вкладки присутствуют? ►Закройте программу** 

## Домашнее задание

► § 2.8 на стр. 85-87 ► РТ: № 23 и 24 на стр. 67-68 ► РТ: № 34 на стр. 32-33 (по вариантам)